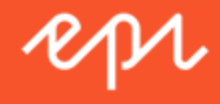

## Episerver Perform

Recommendations Benutzerhandbuch

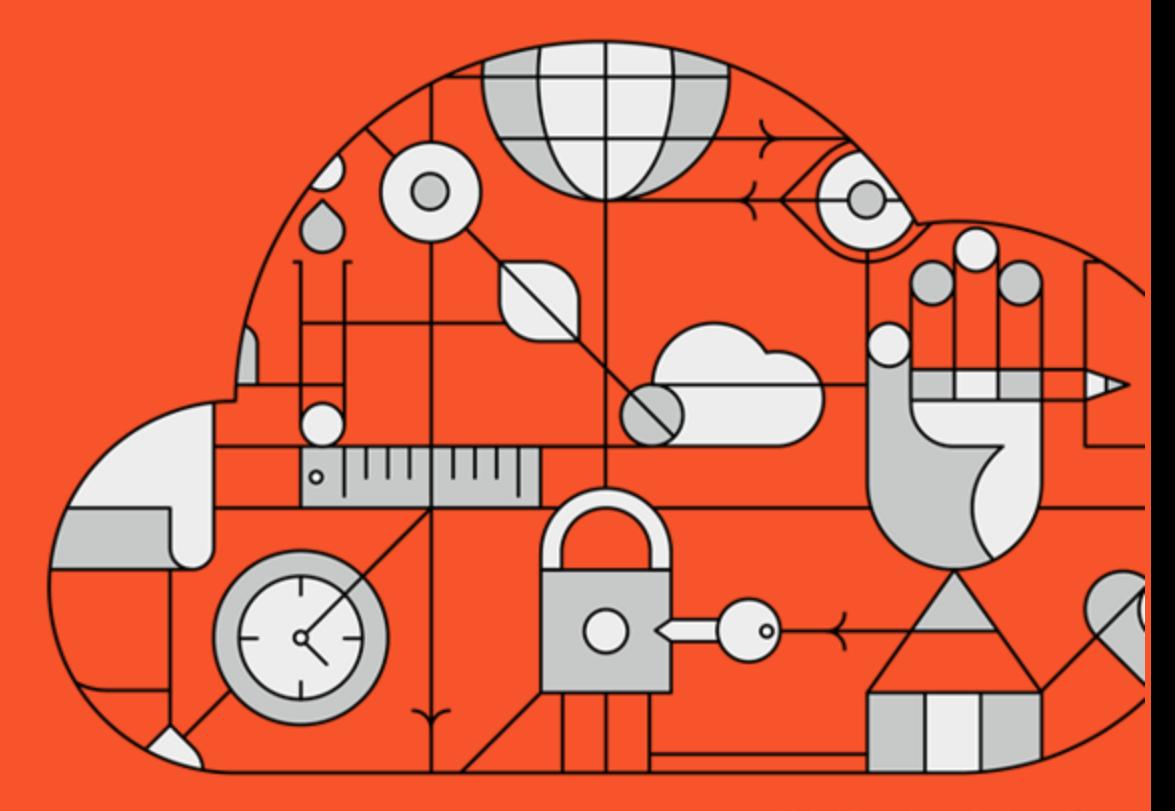

**Digital Experience Delivered.** 

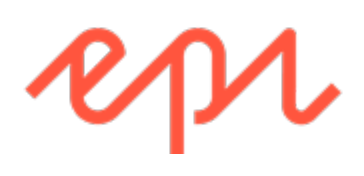

© Episerver 2018

Episerver PerformRecommendations Benutzerhandbuch 18-3

#### CONTENTS

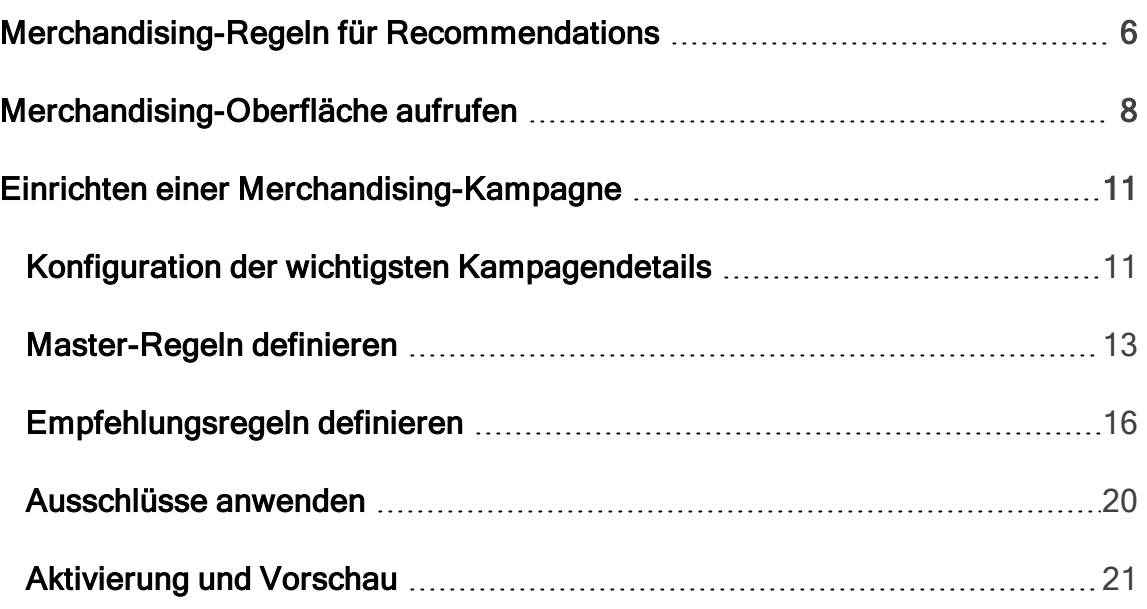

## <span id="page-5-0"></span>Perform Merchandising-Regeln für Recom-

## mendations

Dieses Dokument zeigt Ihnen, wie Sie eine Merchandising-Kampagne erstellen und konfigurieren

Episerver Personalization ist das fortschrittlichste Personalisierungstool auf dem Markt. Herzstück ist die T3-Plattform, eine bewährte Technologie der dritten Generation, die konstant hervorragende Ergebnisse liefert. Episerver Episerver Perform sind einfach auf jeder Seite Ihrer Website zu implementieren, um die Wirkung von personalisierten Produktempfehlungen zu maximieren.

Jedes Empfehlungs-Widget auf Ihrer Website wird im Backend von Episerver nach einer vorher vereinbarten Strategie konfiguriert. Jedes Widget kann seine eigene Strategie besitzen, abhängig von den ermittelten KPIs für die Personalisierung. Wenn es mehr als ein Widget auf der gleichen Seite gibt, kann jedes der Widgets auch eine andere Strategie besitzen.

Eine Strategie enthält eine Reihe von Algorithmen, die von unseren Datenwissenschaftlern und Experten für maschinelles Lernen entwickelt wurden. Die Algorithmen werden auf jedes Widget in einer Stackformation angewendet. Das heißt, dass die Personalisierungs-Engine das Verhalten des Besuchers beobachtet und versucht, eine Empfehlung zurückzugeben, die dem ersten Algorithmus im Stack entspricht. Wenn das System nicht in der Lage ist, ein geeignetes Produkt zu identifizieren, prüft es den nächsten Algorithmus im Stack usw., bis die erforderliche Anzahl von Produkten für dieses Widget zurückgegeben wurde.

Mit der Merchandising-Schnittstelle von Episerver können Sie die von den Episerver-Algorithmen erzeugten Empfehlungen verfeinern oder die EpiserverEmpfehlungen vollständig aufheben, um bestimmte Merchandising-Kampagnen in Übereinstimmung mit Ihren allgemeinen Website-Strategien und -Zielen durchzuführen.

Sie können die Merchandising-Regeln in Episerver for the Personalization Portal steuern, indem Sie sie ein- und ausschalten und in Echtzeit ändern.

# <span id="page-7-0"></span>Merchandising-Oberfläche aufrufen

Die Merchandising-Oberfläche finden Sie imEpiserver webbasierten for the Personalization Portal.

1. Rufen Sie Episerver for the Personalization Portal über die während der Erstellung Ihres Benutzerkontos bereitgestellte URL auf. Es handelt sich um eine der folgenden URLs:

https://smartmanager.peerius.com/admin

https://smartmanager.peerius.episerver.net/admin

2. Melden Sie sich mit Ihren Zugangsdaten bei Episerver for the Personalization Portal an. Wenn Sie Ihre Zugangsdaten nicht wissen, wenden Sie sich bitte an [developersupport@episerver.com.](mailto:developersupport@episerver.com?subject=Episerver Personalization Portal - Recommendations)

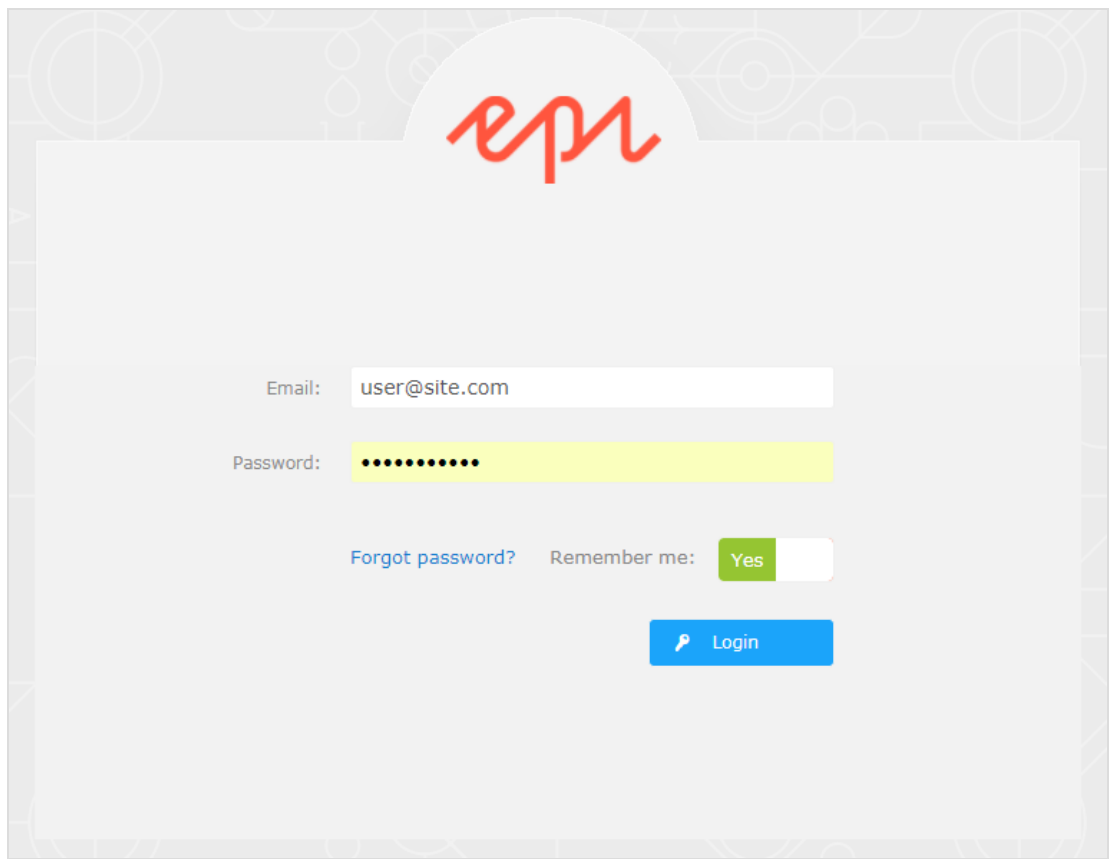

3. Wählen Sie in der Navigationsleiste die Registerkarte Merchandising. In der Merchandising-Oberfläche können Sie neue Merchandising-Kampagnen anlegen und die bereits eingerichteten Kampagnen ansehen oder bearbeiten.

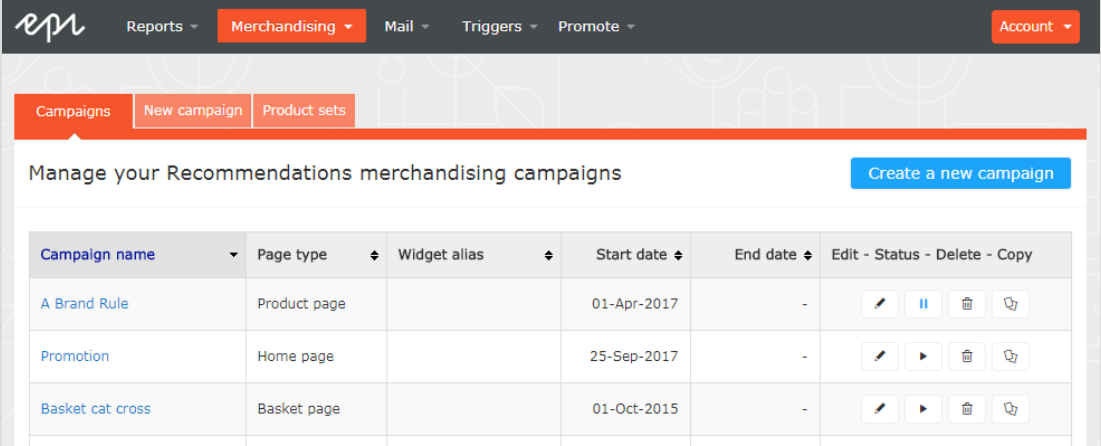

- 4. Klicken Sie auf Eine neue Kampagne erstellen, um mit dem Anlegen einer neuen Kampagne zu beginnen.
- 5. Um eine bestehende Kampagne zu bearbeiten, klicken Sie auf den Kampagnennamen oder daneben auf Bearbeiten( $\cdot$ ).

## <span id="page-10-0"></span>Einrichten einer Merchandising-Kampagne

Um eine neue Merchandising-Kampagne zu erstellen, klicken Sie auf Erstellen Sie eine neue Kampagne im Merchandising-Übersichtsfenster, oder wählen Sie die Registerkarte Merchandising > Neue Kampagne. Nun erscheint der Bildschirm zur Kampagnenbearbeitung. Die Einrichtung gliedert sich in die folgenden Schritte:

- 1. [Konfiguration der wichtigsten Kampagendetails](#page-10-1)
- 2. [Master-Regeln definieren](#page-12-0)
- 3. [Empfehlungsregeln definieren](#page-15-0)
- 4. [Ausschlüsse anwenden](#page-19-0)
- <span id="page-10-1"></span>5. [Aktivierung und Vorschau einrichten](#page-20-0)

## Konfiguration der wichtigsten Kampagendetails

Konfigurieren Sie in der Registerkarte Details die wichtigsten Details der Merchandising-Kampagne: Name, Ort und Position des Widgets, auf das die Kampagne angewendet wird.

1. Geben Sie einen Namen für die Kampagne ein, die Sie erstellen, wie Produktseite Aktion, Markenregel.

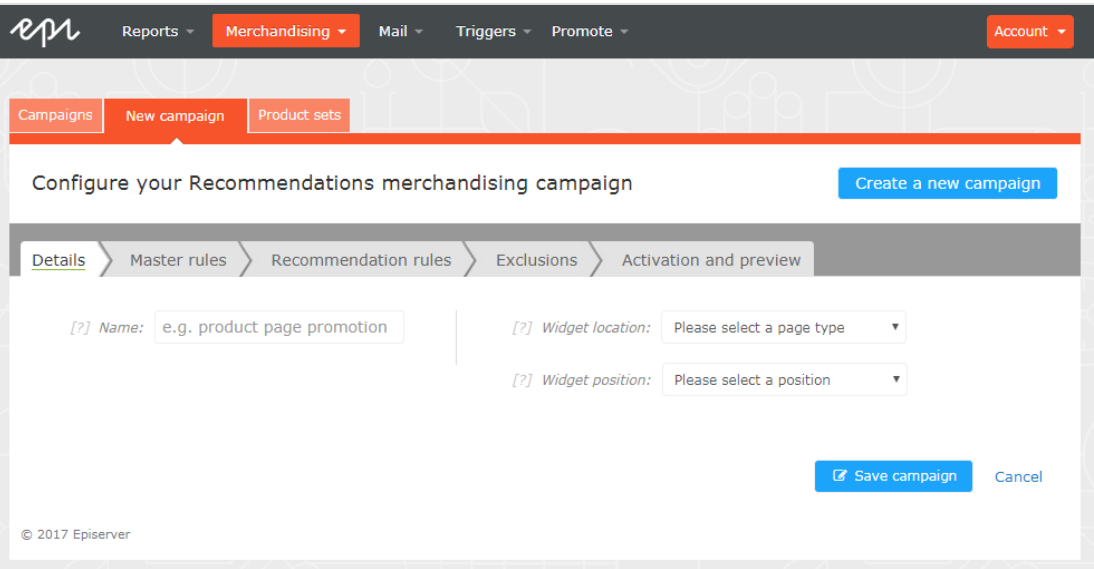

2. Wählen Sie den Ort des Widgets; dies ist der Seitentyp, auf dem sich das Ziel-Widget der Merchandising-Kampagne befindet.

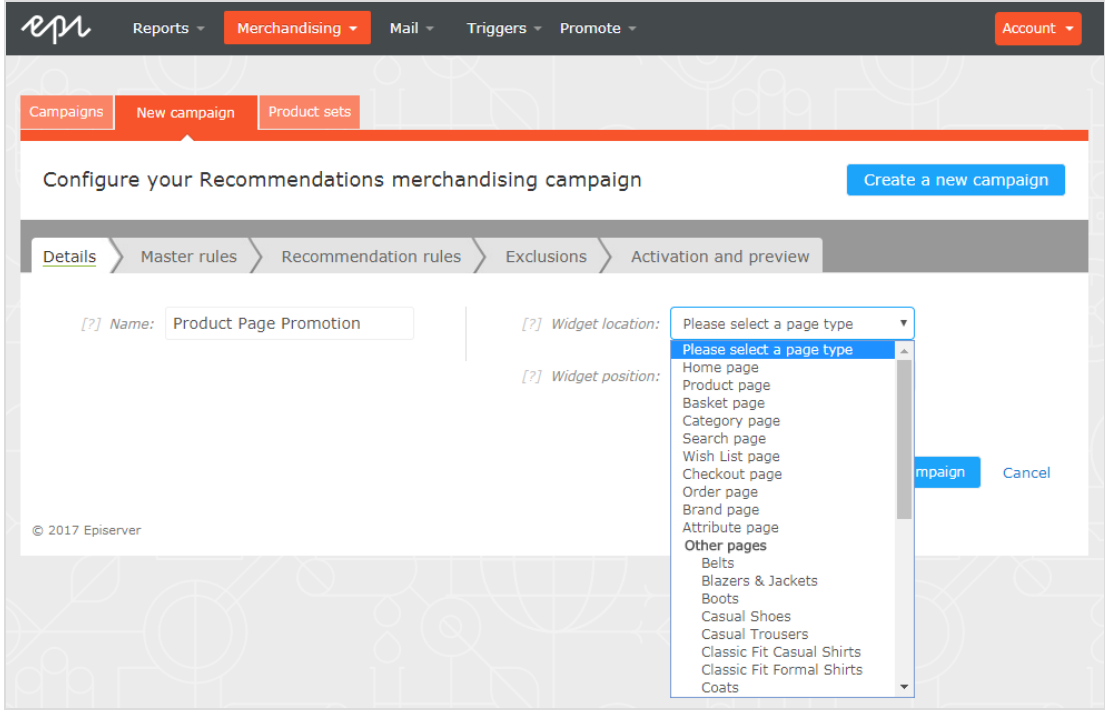

3. Wählen Sie das Widget aus, auf das diese Kampagne angewendet werden soll. Die Auswahlliste für die Widget-Position zeigt die verfügbaren Widgets auf der ausgewählten Zielseite an.

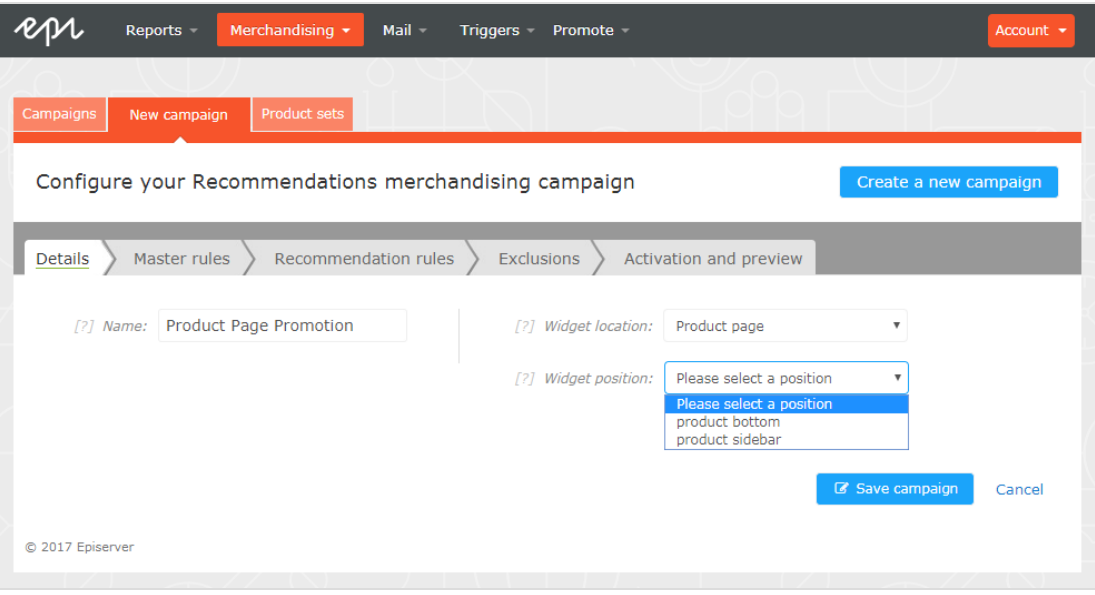

## <span id="page-12-0"></span>Master-Regeln definieren

Die Einrichtung von Master-Regeln ist optional.

Mit Master-Regeln können Sie die Merchandising-Kampagneneffekte auf Seiten, Produkte oder Besucher präzisieren. Wenn Sie keine Master-Regeln definieren, werden die Merchandising-Regeln global auf das ausgewählte Widget einer Kampagne angewendet. Wenn Sie eine Master-Regel verwenden, muss diese erfüllt sein, um Empfehlungsregeln anzuwenden.

Beispiele für häufig genutzte Master-Regeln:

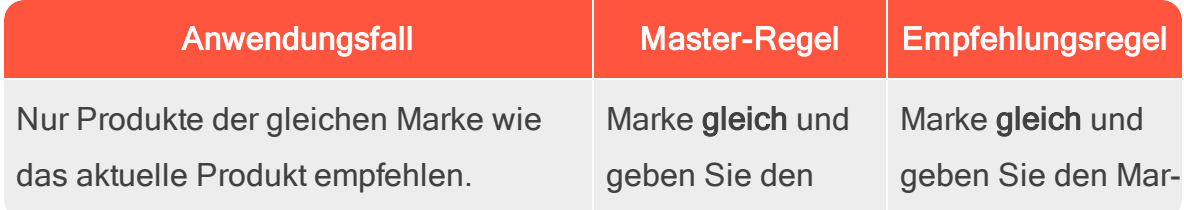

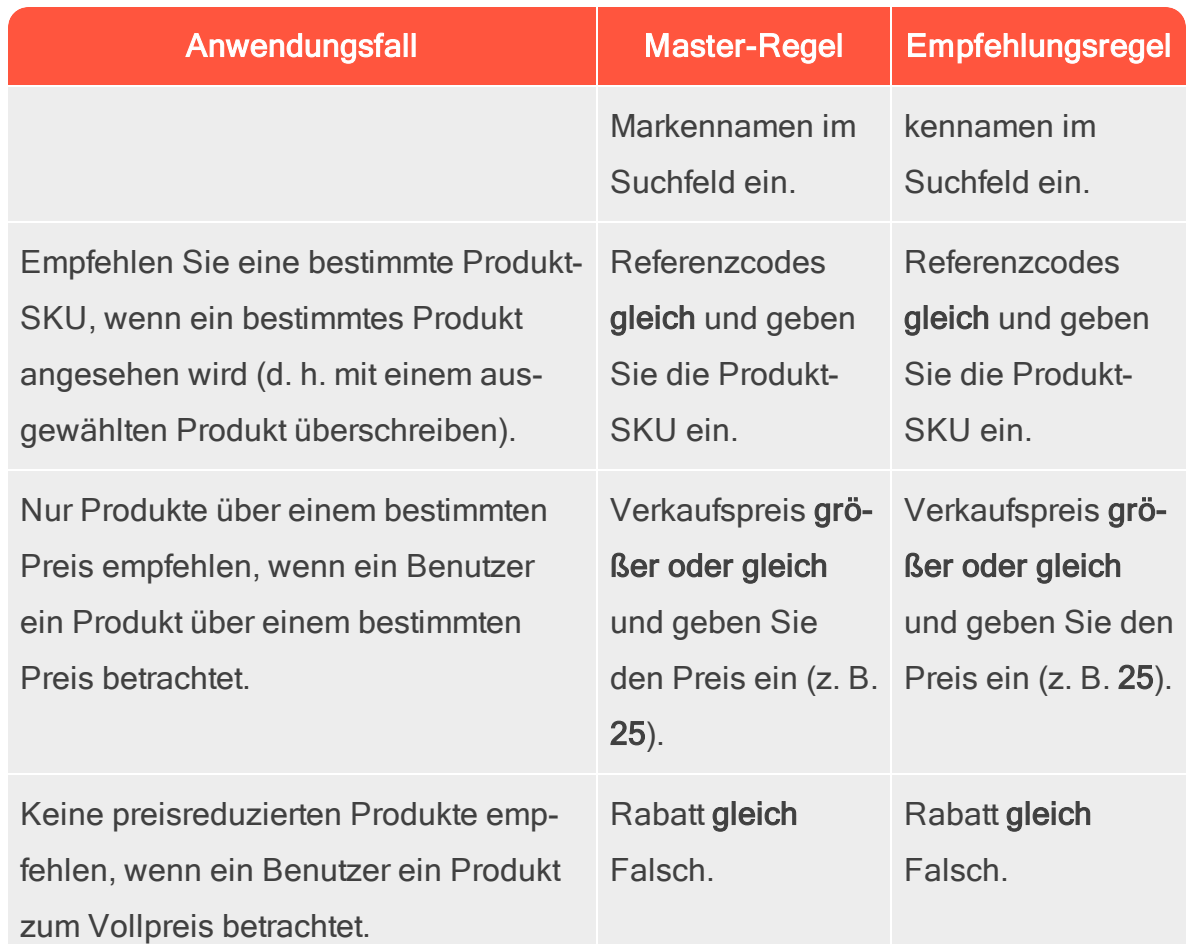

- 1. Um eine Master-Regel hinzuzufügen, wählen Sie das Produktattribut für Ihre Produkte aus der Auswahlliste. Die Attribute basieren auf dem Produkt-Feed, zuzüglich einiger Attribute, die Episerver standardmäßig erstellt. Wenn Sie das gewünschte Attribut nicht sehen, fügen Sie es Ihrem Produkt-Feed hinzu.
- 2. Wählen Sie die gewünschte Bedingung in Ihrer Regel aus. Für Attribute, die einen Textwert besitzen, wie z. B. Farbe oder Marke, wählen Sie zwischen gleich oder NICHT gleich. Für Attribute mit einem numerischen Wert, wie Verkaufspreis oder Stückpreis können Sie auch Vergleichsoperatoren wie größer als oder kleiner als verwenden.
- 3. Geben Sie im Textfeld den Wert des auszuwertenden Attributs ein. Für die meisten Attribute zeigt eine Auswahlliste Werte an, wenn Sie in das Textfeld

klicken. Sie können auch mit der Eingabe in das Feld beginnen, um die Ergebnisse zu filtern. Klicken Sie auf einen Wert, um ihn auszuwählen. Numerische Werte (z. B. Preise) haben keine vordefinierte Liste; geben Sie den Wert manuell ein.

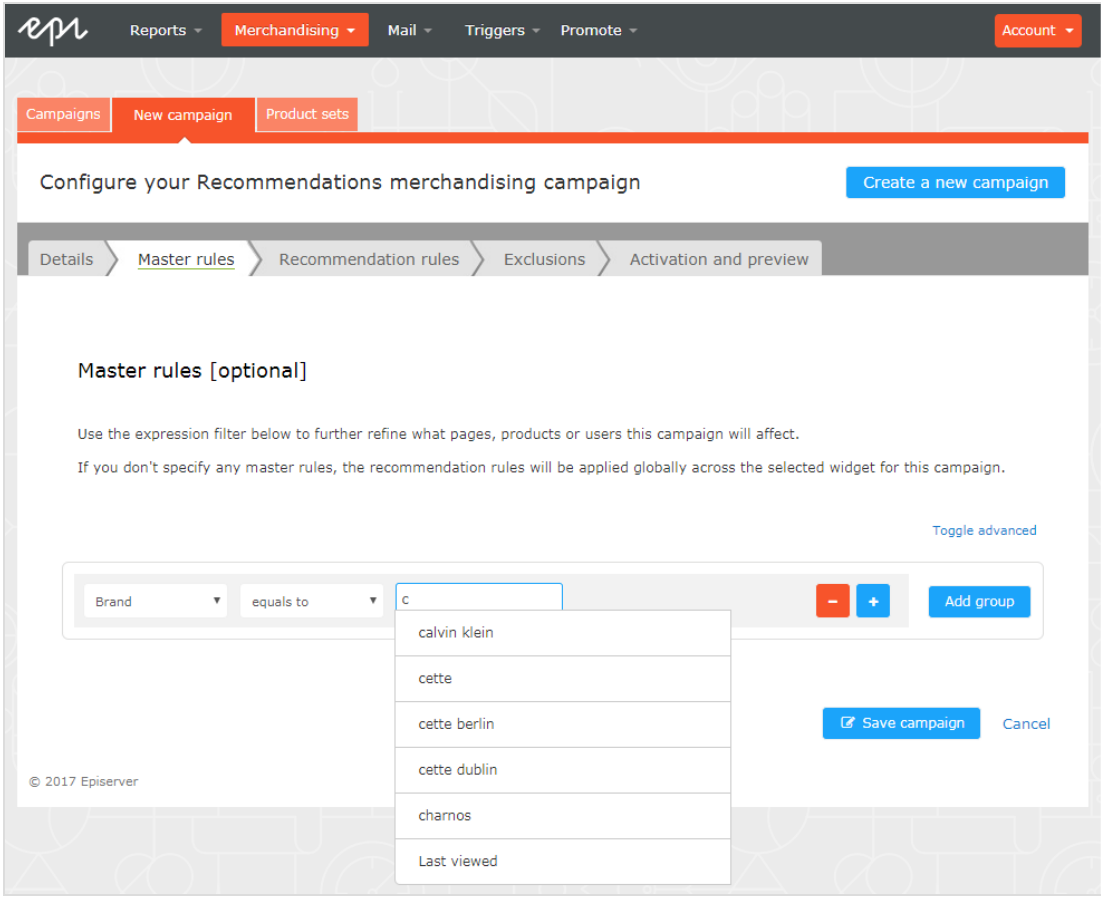

Sie können mehrere Regeln hinzufügen, indem Sie auf die Schaltfläche Gruppe hinzufügen oder Plus + klicken. Wenn Sie mehrere Regeln verwenden, können Sie mit dem Operator UND oder ODER festlegen, wie diese interagieren sollen.

`a`

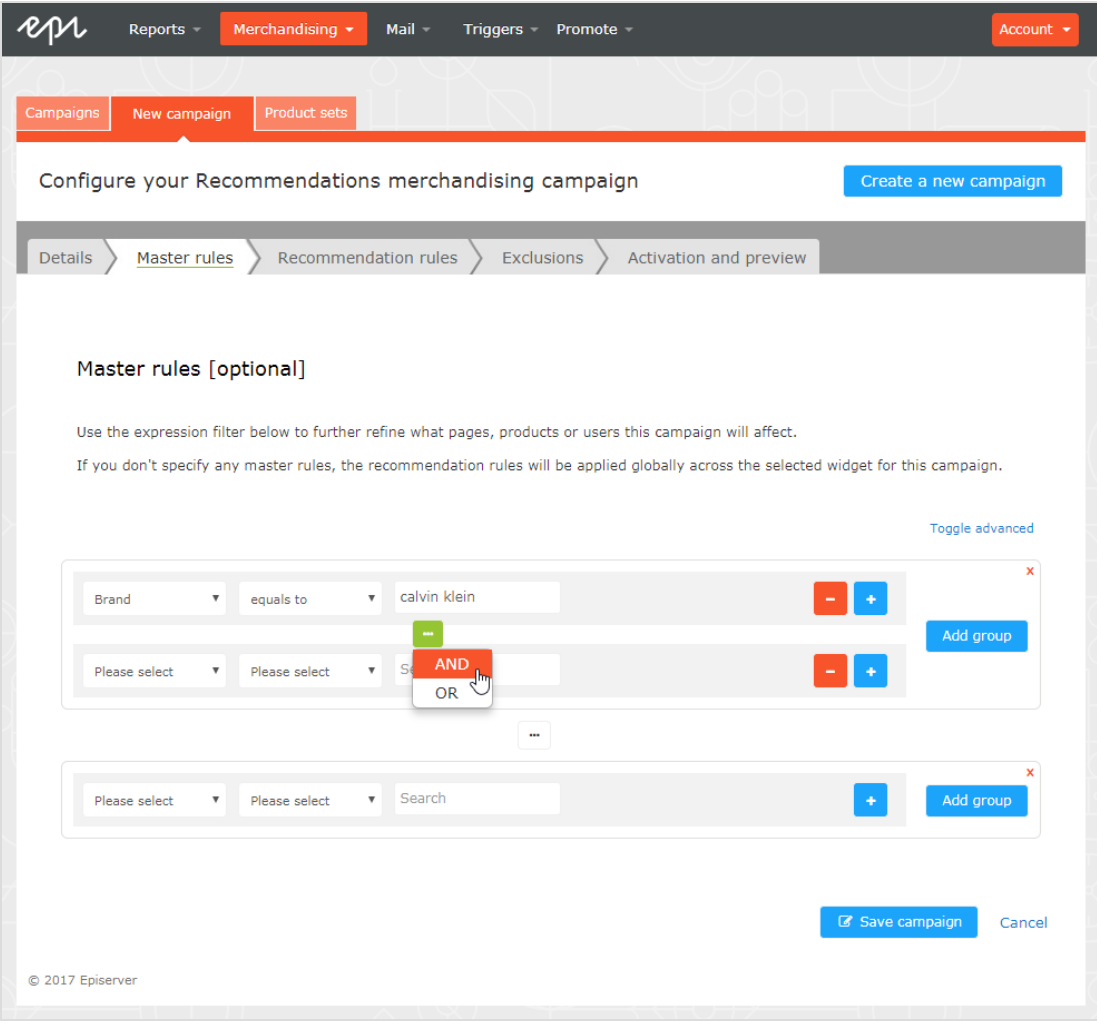

Um eine Regel zu entfernen, klicken Sie daneben auf Minus (-). G.

### <span id="page-15-0"></span>Empfehlungsregeln definieren

Erstellen und konfigurieren Sie die Regeln, die auf die in Ihrem Widget angezeigten Produktempfehlungen angewendet werden sollen. Sie können eine Regel auf Positionen im Widget anwenden. Sie können auch verschiedene Regeln für

jede Position erstellen oder eine Position leer lassen, um die Standardausgabe der Episerver-Algorithmen anzuzeigen.

- 1. Klicken Sie auf Ausdruck bearbeiten.
- 2. Sie können die erforderlichen Kriterien für die Empfehlungen auf die gleiche Weise hinzufügen wie bei einer [Master-Regel](#page-12-0). Sie können auch mehr als ein Kriterium in derselben Regel hinzufügen, indem Sie die Schaltflächen + und Gruppe hinzufügen sowie die Operatoren UND und ODER verwenden.

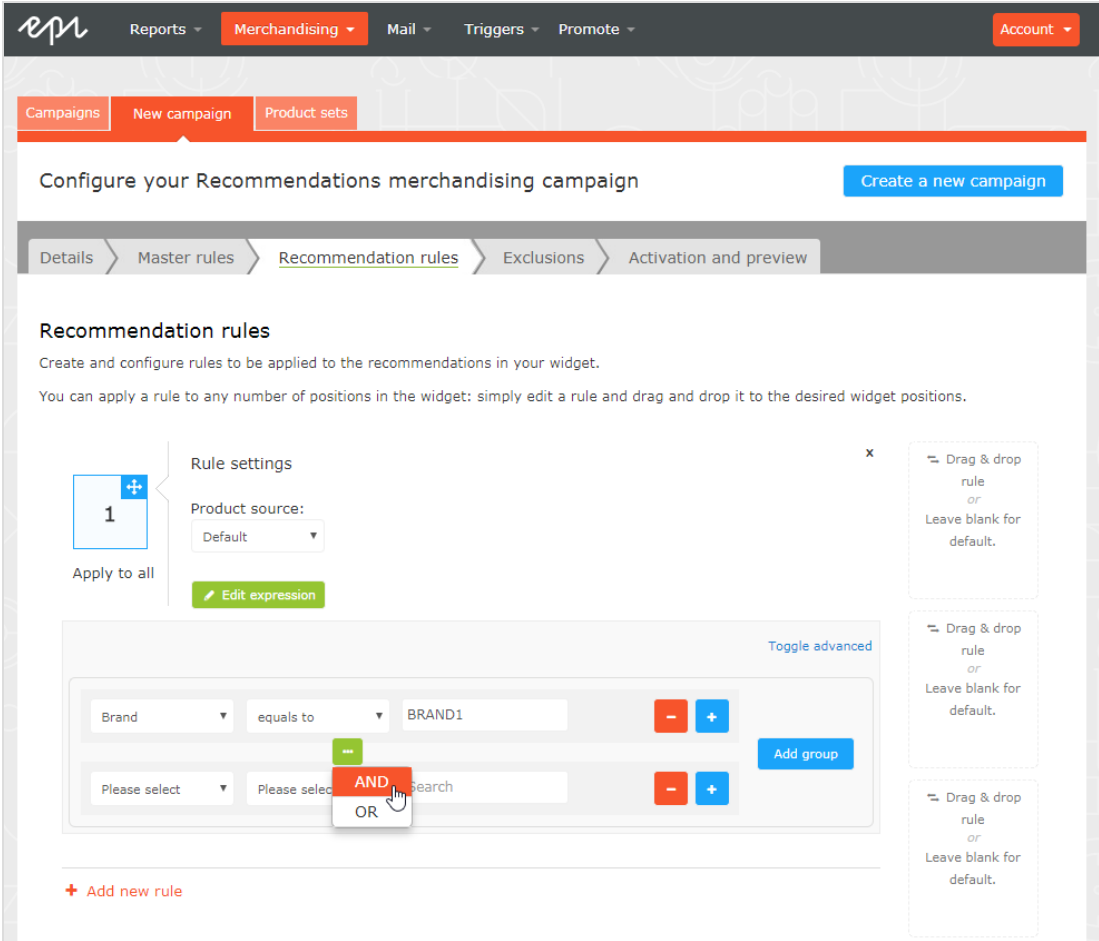

3. Nachdem Sie Ihre Regel eingerichtet haben, ziehen Sie die Regelnummer an die gewünschte Stelle im Widget, wo sie angewendet werden soll. Wenn Sie möchten, dass die gleiche Regel für alle Produkte in einem Widget gilt,

- 18 | Episerver Perform Recommendations Benutzerhandbuch 18-3
	- em Mail  $\rightarrow$ Reports -Triggers Promote New campaign | Product set Configure your Recommendations merchandising campaign Create a new campaign Recommendation rules Exclusions Activation and preview Details  $\Big\}$  Master rules  $\Big\}$ Recommendation rules Drag and drop a rule to apply it to this widget p Create and configure rules to be applied to the recommendations in your widget. leave this widget position blank to show the default set of You can apply a rule to any number of positions in the widget: simply edit a rule and drag and drop it to med from the stack of algorithms (defined fo the widget selected previously).  $\mathsf{x}$ Rule settings the Drag & drop rule **Product source**  $\mathbf 1$ .<br>Leave blank for  $\,1\,$ Default  $\frac{1}{\sqrt{2}}$ default. Apply to all  $\overline{\phantom{a}}$  Edit expression  $\Rightarrow$  Drag & drop Toggle advanced rule Leave blank for default.  $\sqrt{P}$  BRAND1  $\overline{\mathbf{v}}$  equals to **Brand** Add gr AND  $\approx$  Drag & drop rule  $\mathbf{v}$  false  $\overline{v}$  equals to Discount Leave blank for default v GBP 25.00 Sale price  $\mathbf{v}$  greater than Add group

klicken Sie auf Auf alle anwenden.

4. Sie können mehrere Regeln zur selben Merchandising-Kampagne hinzufügen, wenn Sie verschiedene Regeln auf verschiedene Positionen im selben Widget anwenden möchten. Beispielsweise können Sie Regeln für das erste Produkt mit einem Preis über 25,00, das zweite Produkt zwischen 15,00 und 25,00 und das dritte Produkt unter 15,00 anwenden. Um eine weitere Regel hinzuzufügen, klicken Sie auf Neue Regel hinzufügen.

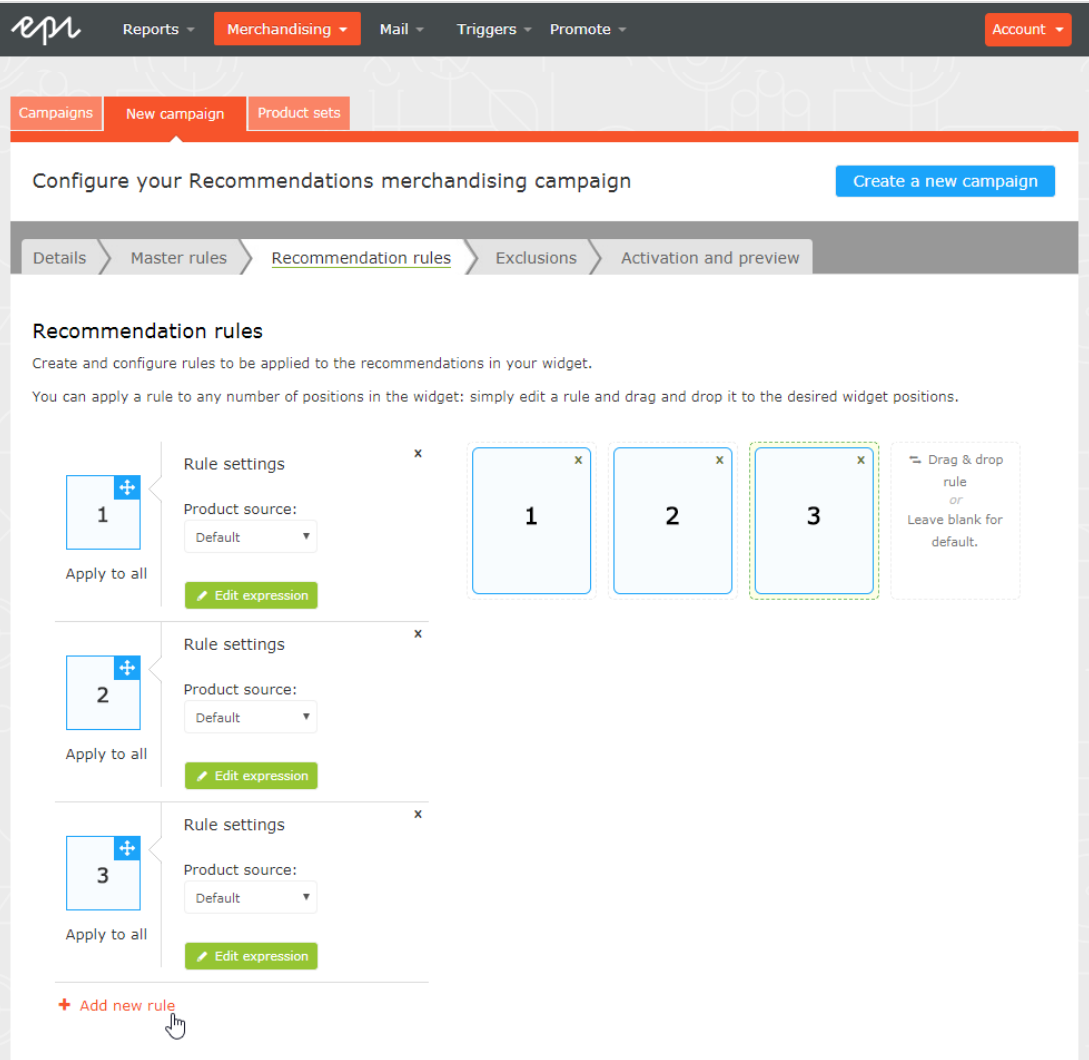

Die Produktquelle in den Regel-Einstellungen legt fest, ob die Regel auf die personalisierten Algorithmen angewendet werden soll oder nicht. Für die meisten Kampagnen belassen Sie die Quelle auf dem Wert Standard, der die Empfehlungen gemäß der im Backend von Episerver konfigurierten personalisierten Strategie generiert und sie dann anhand der Empfehlungsregeln in der Merchandising-Kampagne filtert.

Wählen Sie Manuelle Auswahl für Kampagnen, bei denen Sie die Ausgabe der Episerver-Algorithmen mit Ihrer eigenen Produktauswahl überschreiben

möchten. Dann können Sie die Kriterien Referenzcodes oder Produktset in Ihrer Regel verwenden, um eine Produkt-SKU oder eine Gruppe von Produkten anzuzeigen.

<span id="page-19-0"></span>5. Speichern Sie Ihre Kampagne.

### Ausschlüsse anwenden

Ausschlüsse sind optional.

Mit dieser Funktion können Sie Produkte angeben, die Sie nicht in dem in der Merchandising-Kampagne angegebenen Widget anzeigen möchten (Registerkarte Details). Zum Beispiel richten Sie eine Empfehlungsregel ein, um Produkte einer bestimmten Marke, BRAND1, anzuzeigen, aber es gibt einige Produkte von BRAND1, die Sie eigentlich nicht anzeigen möchten.

Im Suchfeld können Sie einen SKU/Referenzcode oder Titel eines Produkts eingeben und so das Produkt suchen, das Sie aus den Empfehlungen ausschließen möchten. Klicken Sie auf die Produkte in den Ergebnissen, um sie der Ausschlussliste hinzuzufügen, und dann auf Fertig, nachdem Sie Ihre Ausschlüsse hinzugefügt haben.

#### Einrichten einer Merchandising-Kampagne | 21

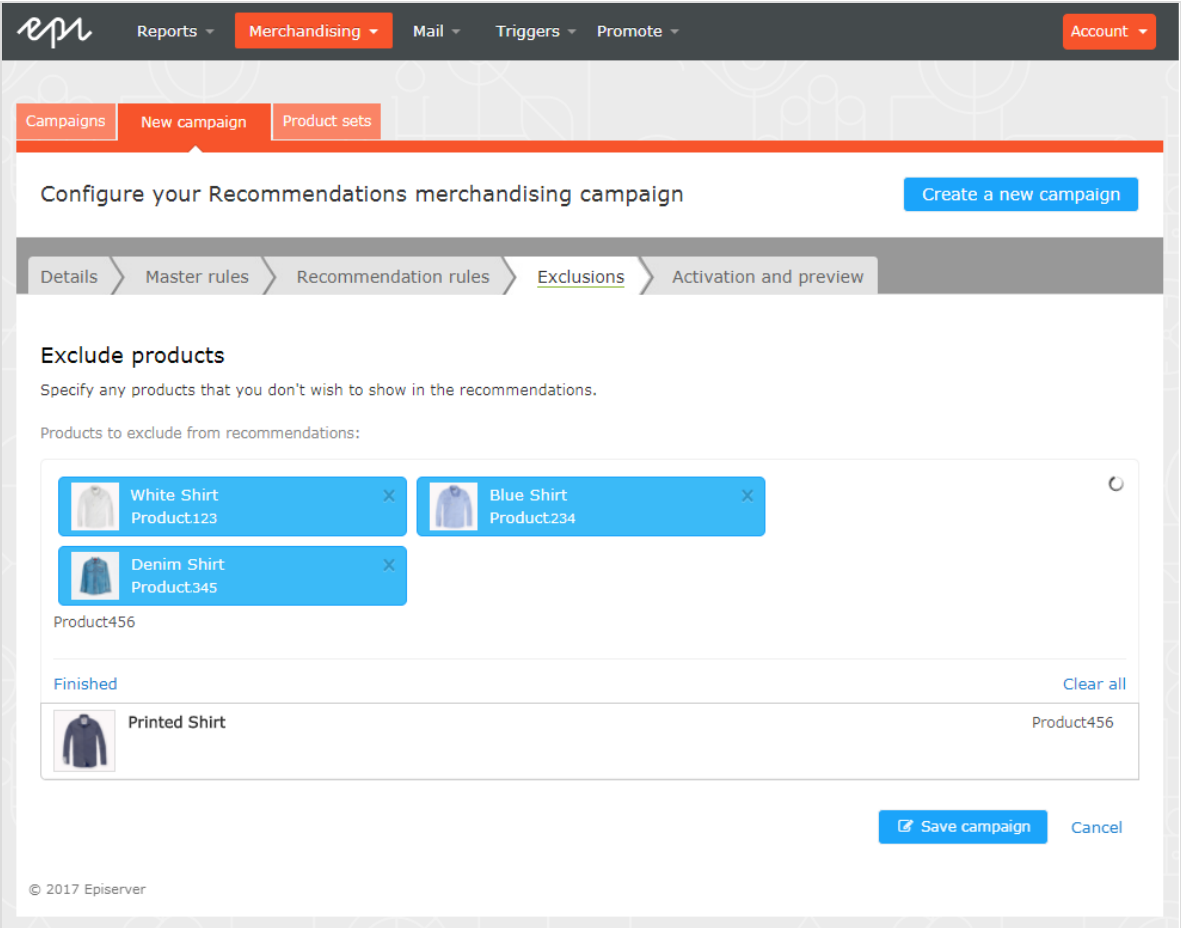

### <span id="page-20-0"></span>Aktivierung und Vorschau

Geben Sie in der Registerkarte Aktivierung und Vorschau ein Start- und Enddatum für Ihre Merchandising-Kampagne an, wählen Sie Wochentage aus, an denen die Kampagne ausgeführt werden soll, und zeigen Sie eine Vorschau der Kampagne anhand eines Produkts oder einer Kategorie an.

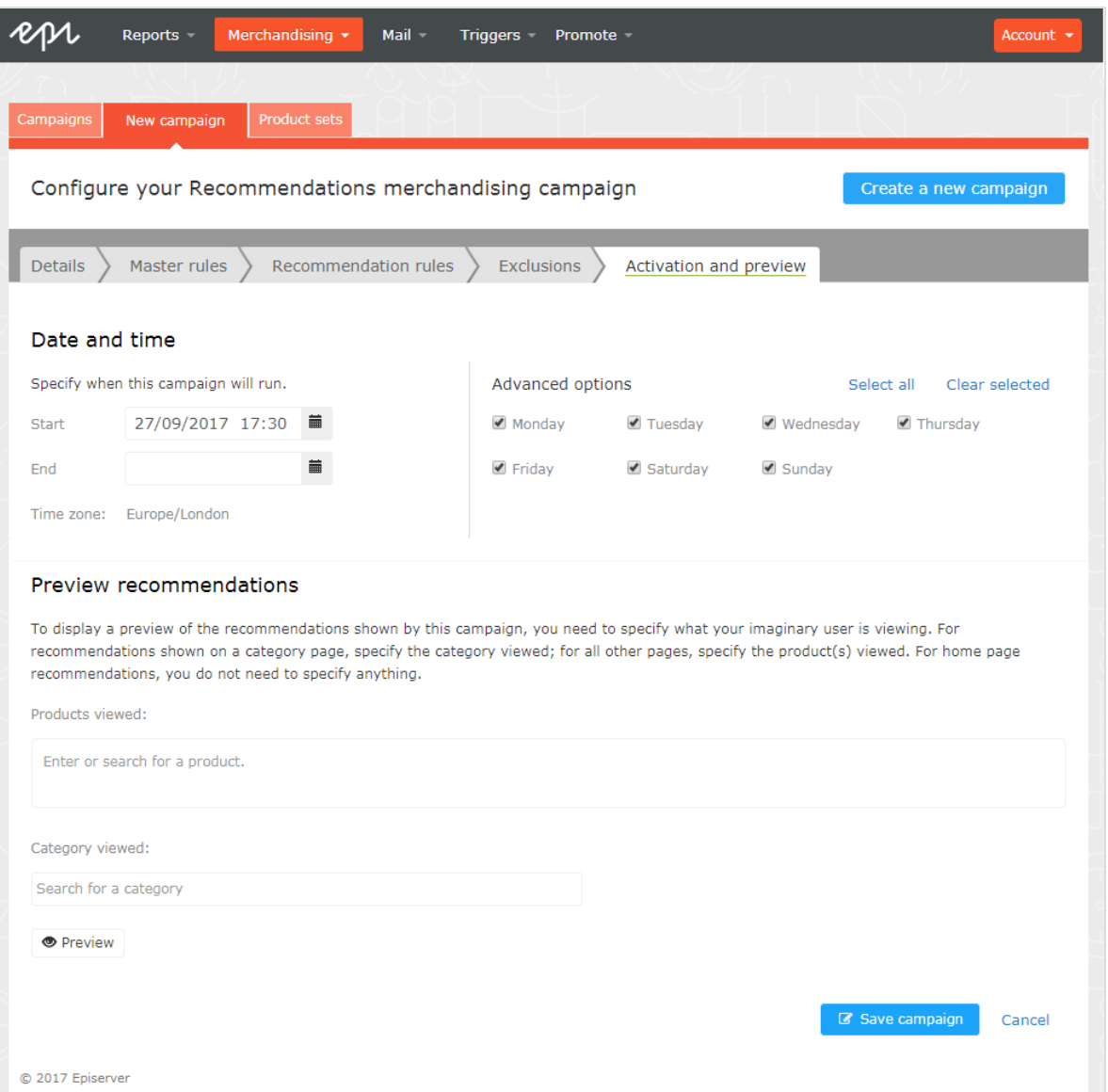

Wenn eine Kampagne fertig ist, klicken Sie auf Kampagne speichern und kehren Sie zur Registerkarte Kampagnen zurück. Neue Kampagnen sind standardmäßig inaktiv, also suchen Sie Ihre Kampagne und klicken Sie auf Play ( $\blacktriangleright$ ), um sie zu aktivieren. Auf die gleiche Weise können Sie eine Kampagne pausieren/deaktivieren. Änderungen werden sofort auf Ihre Website angewendet.

### Einrichten einer Merchandising-Kampagne | 23

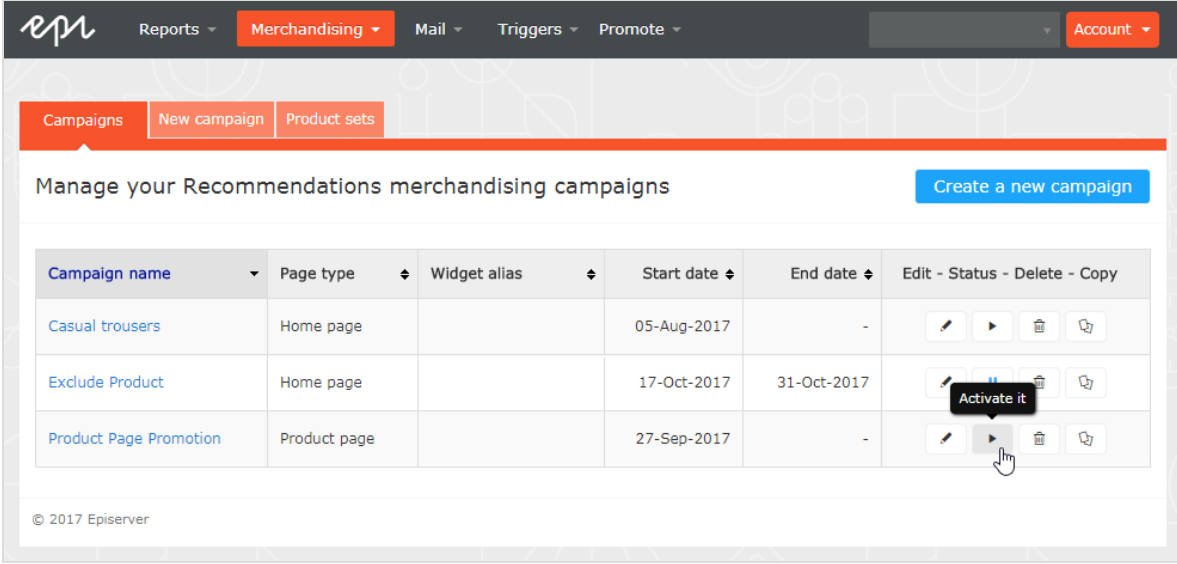